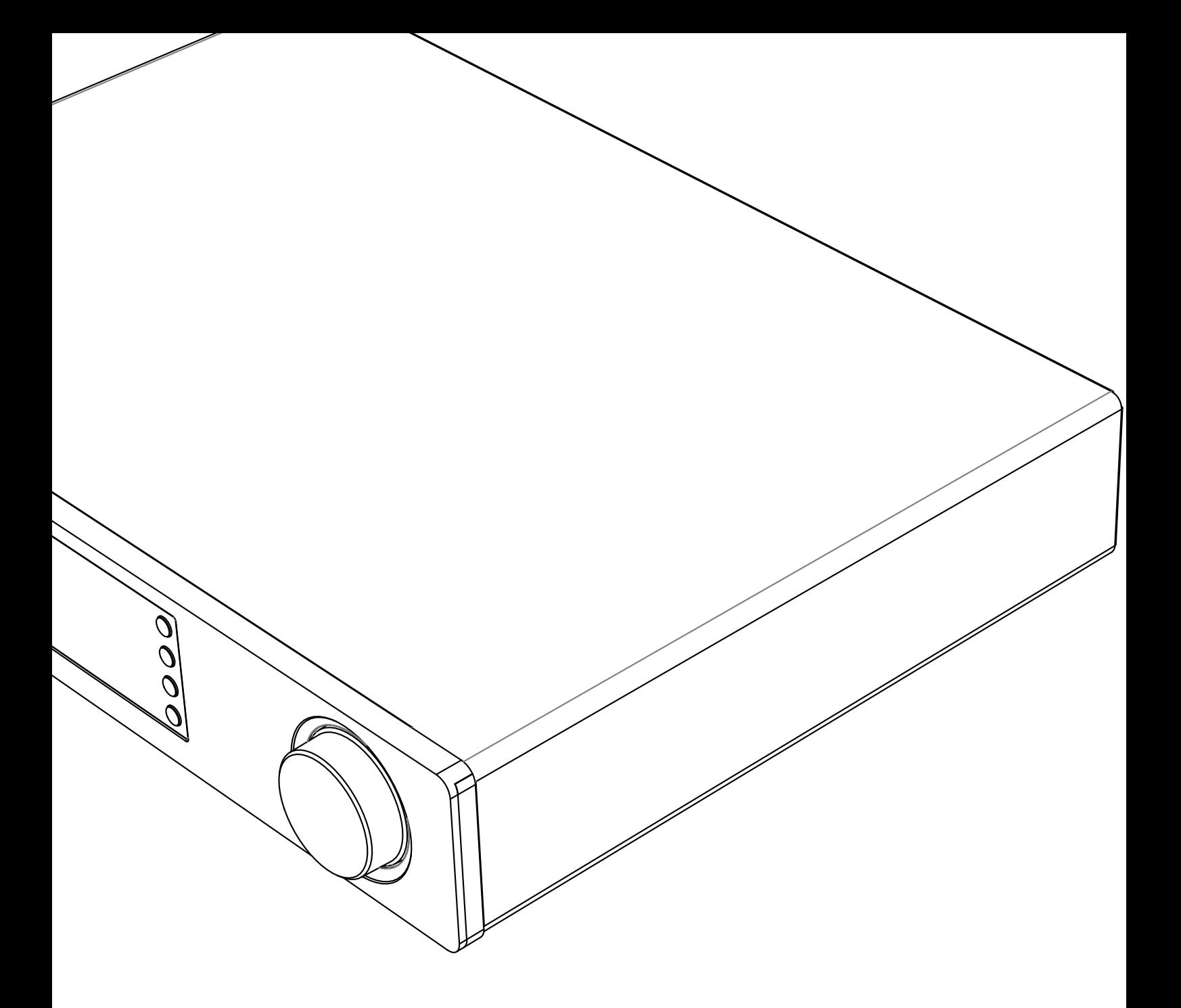

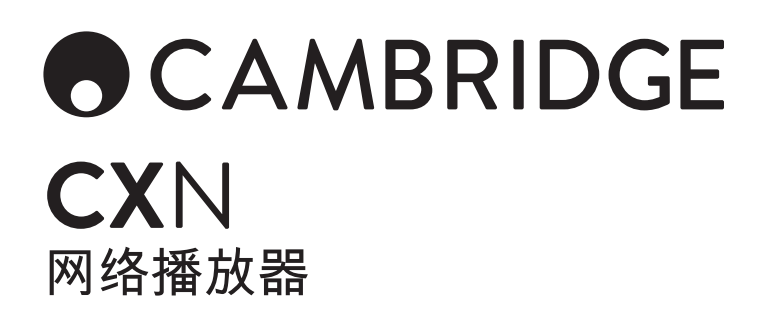

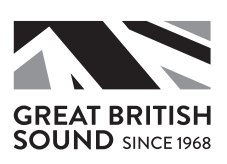

# **ACAMBRIDGE**

# 目录

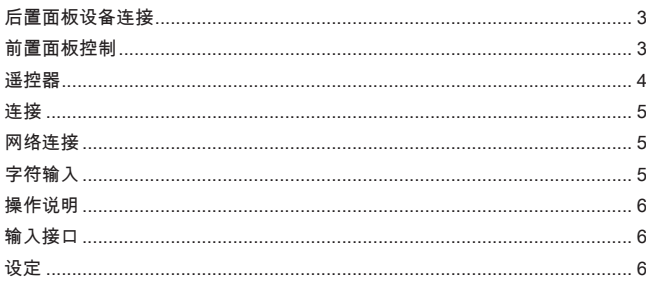

#### 重要消息!

CXN是一件以软件为基础的产品,不时提供新功能和更新。参见本说<br>明尾部的固件升级部分,了解如何检查更新,并通过网络自动更新您<br>的产品。更新只需数分钟。

---------------------------

我们建议您在首次使用您的CXN之前,以及随后使用中不时检查是否 有任何更新。

另外请访问CXN支持页面: https://techsupport.cambridgeaudio.com,获取新功能详情、与其他 产品及音频格式的兼容性建议,以及本说明的最新版本。

请确保已为您的产品注册。

访问:www.cambridgeaudio.com/register

注册后,您将会第一时间知道:

• 即将推出的新产品

• 软件升级

• 新闻、活动、独家优惠以及竞赛活动!

© 剑桥音响有限公司版权所有 2018年。

本指南为使本产品的安装和使用尽量简单而设计。本文件所含的信息 于印刷时已经经过仔细检查,以确保其准确性;然而,剑桥音响的政 策持续完善,因此设计和规格可能随时更改,无需提前通知。

本文件包含受版权保护的专有信息。保留所有权利。未经制造商事先 书面许可,严禁以任何机械、电子或其他方式、任何形式复制本说明 书任何部分。所有商标和注册商标为其各自所有者的财产。

© 剑桥音响有限公司版权所有 2018年。

剑桥音响"和"剑桥音响"标识为剑桥音响商标。

Stream Magic为Audio Partnership Plc商标,于欧洲共同体及其他国 家注册。

本产品包含GNU公共许可证第2版和GNU宽公共许可第2.1版之下的受 许可软件。软件源代码可由该网站获取:

http://gpl.stream-magic.com/

本产品包含由微软股份有限公司所有,并为领有Microsoft Licensing<br>GP许可证的产品。未获微软股份有限公司和/或Microsoft Licensing,<br>GP许可证(如适用),禁止在本产品之外使用或流传此类技术。

Spotify软件受第三方许可限制,可访问此网站查看: www.spotify.com/connect/third-party-licenses

### 后置面板设备连接

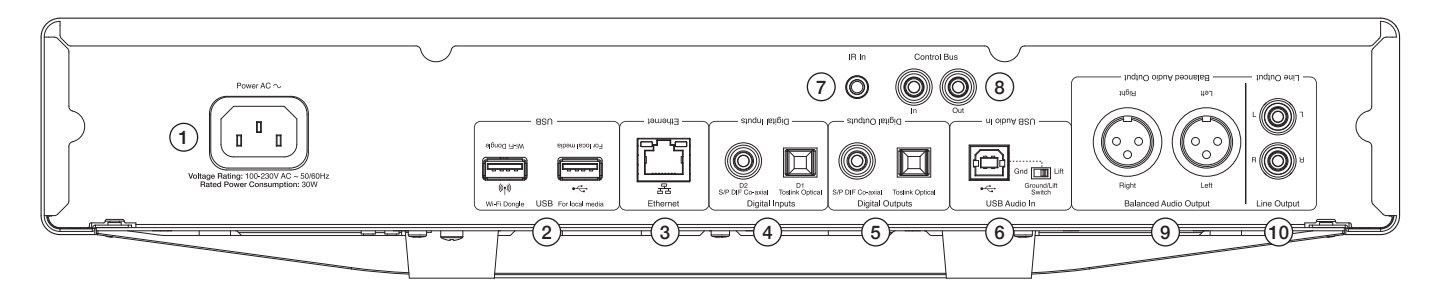

#### 1.交流电电源接口

#### 2.USB接口

用于连接提供的Wi-Fi天线、USB HD/闪存盘或可选的BT100蓝牙音频接收器。 Note: Wi-Fi天线必须插入USB接口。USB接口不用于连接Apple移动设备,不 支持任何功能或充电等。

3.以太网

4.数字输入

5.数字输出

6.USB音频输入 供连接至个人电脑/MAC上。 接地悬浮开关 启动"悬浮",消除音箱的嗡嗡声。 7.IR(红外线)发射器输入 9.平衡音频输出 用于XLR连接。 Note: XLR接头应该按照如下方式连接:接脚1:接地,接脚2:热(同相)及 接脚3:冷(倒相)。

用于连接至其他CX系产品。特征根据其他产品功能而有所不同。

10.线路输出

8.遥控总线

### 前置面板控制

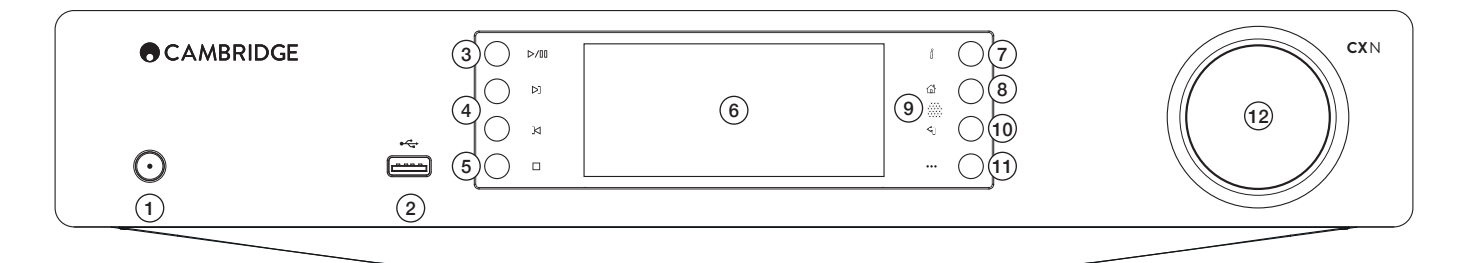

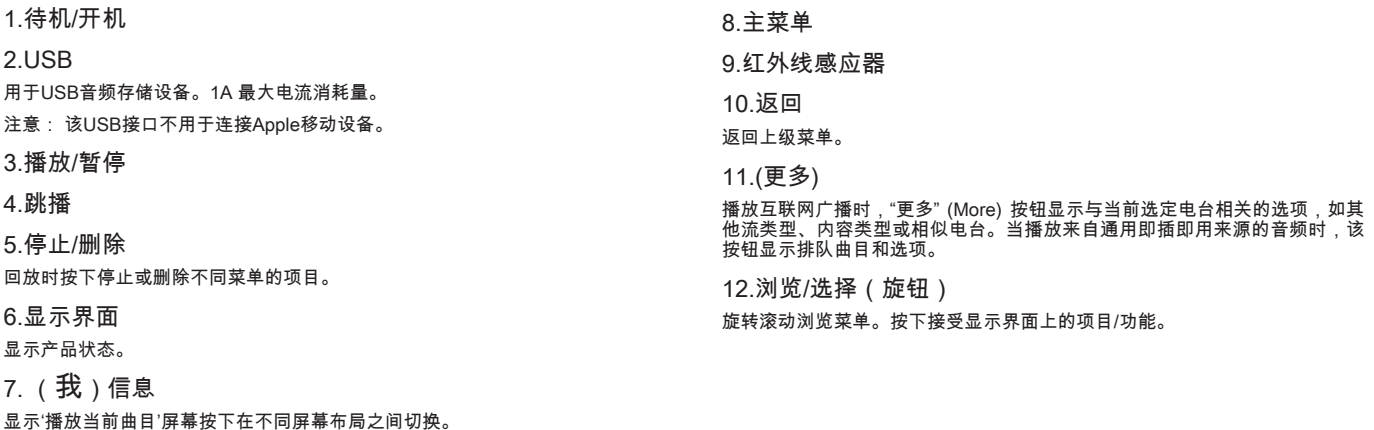

# **OCAMBRIDGE**

遥控器

1.待机/开机

2.显示界面亮度

#### 3.静音

(前级功放模式)

#### 4.(更多)

播放互联网广播时,"更多" (More) 按钮显示与当前选定电台相关的选项,如其<br>他流类型、内容类型或相似电台。当播放来自通用即插即用来源的音频时,该<br>按钮显示排队曲目和选项。

5.数字输入接口

6.随机

7.重播

8.音量

(前级功放模式)

9.主菜单

10.信息

在显示信息之间切换。

11.跳播

曲目中前后跳播。

12.进入

13.浏览

14.返回

15.播放/暂停

16.预设

调用保存的1-4预设。

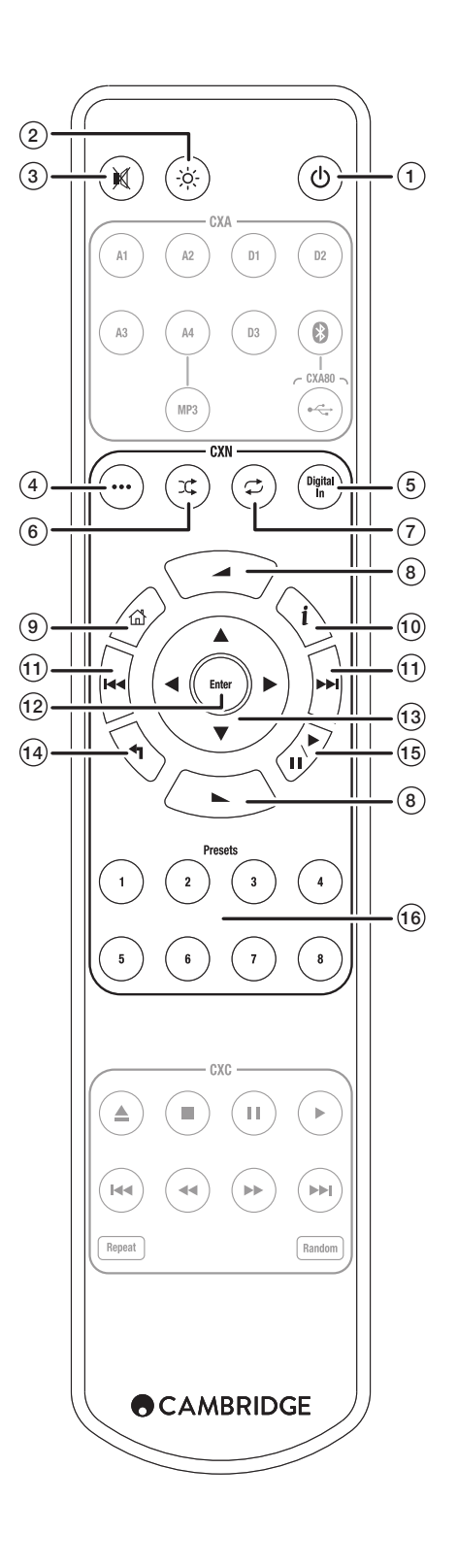

### 连接

### 基本音频连接

连接前请关闭电源。

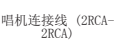

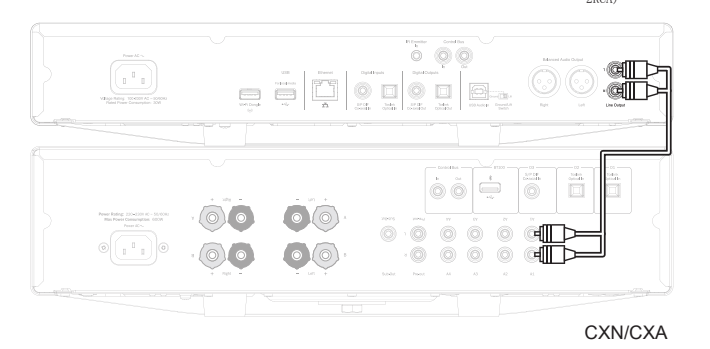

### 网络连接

如需使用通用即插即用媒体分享功能,需要有线以太网或互联网Wi-Fi连接上您<br>的网络。

如需使用互联网广播、流媒体服务或接收产品软件更新,同样需要宽带互联网 连接。

使用有线连接,可以完美回放高清晰度24/176和24/192文件。

#### 连接至有线网络

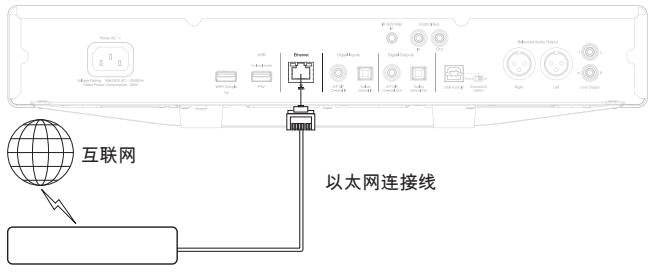

宽带路由器/调制解调器

使用网络电缆(5/5E类直通以太网电缆)连接CXN和路由器。

连接至无线网络

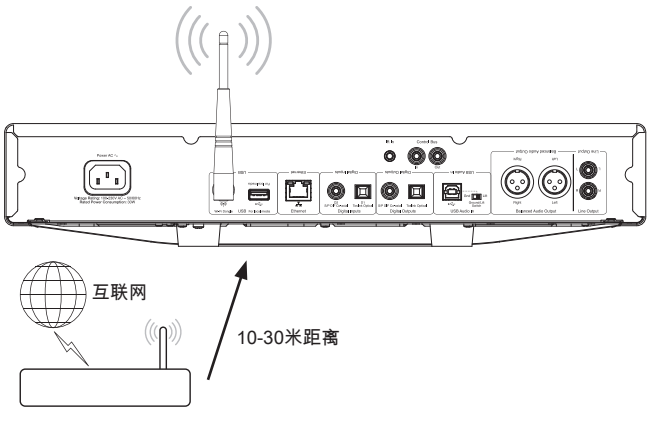

无线宽带路由器/调制解调器

连接提供的无线天线至CXN后方合适的USB输入接口——需要在无线路由器范 围内。

重要注意事项:不要插入/拔出无线收发器时,单位是上。

在iOS设备上,前往Wi-Fi设置,选择'CXN'。

或者直接将CXN与Wi-Fi网络连接:选择您的Wi-Fi网络,之后输入密码。

注意: Wi-Fi网络密码分大小写。

如需了解CXN网络设置的详细信息,请选择本使用说明书之后的"设置 >> 网 络"部分。

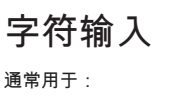

```
• Wi-Fi网络密码。
```
• 搜索通用即插即用服务器上的广播电台和内容。

• 设置CXN的"易记"名称和数字输入名称。

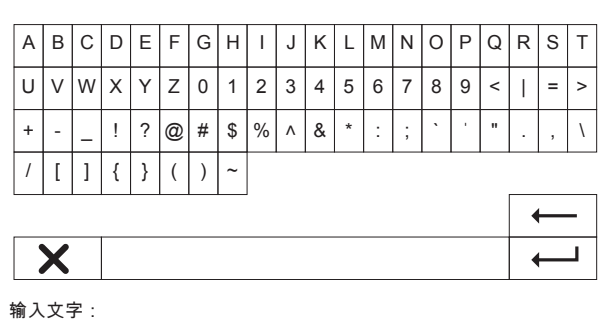

1.使用前面板旋转编码器在字符间滚动。

2.使用红外线遥控器,您可以水平及竖直浏览。

3.按下前面板或红外线遥控器的"Enter"键,选择高亮的字符。

← 删除上一个选定的字符(相当于前面板或红外线遥控器的■键。)

取消文字输入。

← 提交输入的文字。×

# ACAMBRIDGE

#### 音乐库

音乐库菜单项上列出所有找到的通用即插即用服务器和USB媒体设备。

市面上提供众多合适的通用即插即用服务器软件套装,可供PC及Mac使用。亦<br>提供内置通用即插即用功能的独立服务器和网络附加存储(NAS)设备。请访 问我们的网站查看设置指南:www.cambridgeaudio.com/networksetup

Note: 当使用通用即插即用服务器分享媒体时,菜单结构、搜索和选择标准由 服务器决定,而非CXN。

CXN不会扫描整个USB存储设备,构建艺术家/曲目数据库。因此建议根据艺 术家和专辑,有序地存储音频文件,以便于寻找曲目。

#### 播放曲目并添加到队列

添加单独曲目

选择单独一首曲目,将显示以下菜单:

- 播放当前曲目
- 播放下一首曲目
- 添加至队列——添加曲目至队尾
- 取代队列——移除所有队列项目,以新曲目取代

#### 查看队列

随时按下'•••'(更多)键查看队列。 您可以上下浏览列表然后按Enter键,跳至队列的任何位置回放。

#### 编辑队列

使用浏览器高亮选定曲目,按Stop键,即可从队列移除曲目。 如需清除整个队列,移至列表底部,高亮选定[Clear Queue],并按Enter键。 Note: 将CXN调为待机状态将删除队列,除非待机状态被设为'联网待机'。

#### '播放当前曲目'屏幕

按下'i'键将循环显示:

- 曲目/流信息及专辑/电台封面。
- 仅专辑/电台封面。

• 仅曲目/流信息。

也可能显示专辑封面和电台标识(如有)。对于USB媒体,专辑封面需要与曲 目保存在同一文件夹内。

### 专辑封面文件格式

专辑封面图片仅支持.png和.jpg文件格式。 图片可随意命名,但优先使用名为Folder.png或Folder.jpg的图片。 不支持曲目内嵌的图片。

#### 播放列表

CXN支持不同格式的播放列表:

• ASX ( Microsoft<sup>®</sup> 播放列表格式)

• M3U

• PLS

为永久储存媒体精选,建议使用适当的软件创建播放列表。 CXN可通过USB 存储设备或支持播放列表伺服的通用即插即用服务器访问播放列表。 目前尚不可保存在CXN上创建的播放列表。

## 操作说明 输入接口

#### USB音频

CXN USB音频接口用于直接连接PC或Mac电脑。

默认CXN配置为USB Audio profile 1.0,该配置可兼容几乎所有常见操作系统<br>和电脑类型,无需使用额外驱动。 该配置支持16位/32kHz至24位/96kHz之间<br>的采样速率。

如需了解有关USB音频的详情,请参见我们的在线指南: www.cambridgeaudio.com/USB-audio。

#### D1-D2

五个数字输入接口可以接收立体声PCM音频,采样速率最高达24位/192kHz。

#### 蓝牙

可选的剑桥音响BT100蓝牙装置可连接任何可用的USB插口。

#### Spotify connect

Spotify让您可以聆听数百万首歌曲——您喜爱的艺术家、热门单曲,更多精 彩等您发掘。如果您是Spotify Premium用户,您可以使用Spotify应用程序操 控CXN。 1.将您的CXN连接至您的手机或平板电脑运行Spotify应用程序时使用的Wi-Fi 网络。 2.打开Spotify应用程序,播放任一首歌曲。 3.触碰屏幕左下方的歌曲图片。 4.触碰Connect图标 (4)。 5.从列表中选择您的CXN。

如需了解如何设置和使用Spotify Connect详情,请访问 www.spotify.com/connect.

Spotify软件受第三方许可证限制,可访问此网站杳看: www.spotify.com/connect/third-party-licenses。

### 设定

#### 网络

设置Wi-Fi: Wi-Fi初始设置: 输入网络名称: 手动输入网络名称。 当前配置: 显示当前网络设置。 编辑配置: • 自动 (DHCP)。 是(推荐)。 否——手动输入设置。 如选择'No'(否),您将需要(使用浏览器和选择键)输入CXN IP位址、网络<br>掩码、网关地址和DNS服务器。 Wi-Fi强度 信号警告: Wi-Fi信号强度过低屏幕警告。 Wi-Fi区域: 选择与您的地点最邻近的区域。 有线/Wi-Fi: • 自动(默认)。 • 仅有线。 • 仅Wi-Fi。

### 固件

```
• 查看更新和显示版本号。
```
**CX**N

#### 显示界面亮度

设备名称

重新命名CXN。

#### 音频

• 数字前级功放模式。

- 开启——开启音量控制。 关闭——固定输出。 平衡——仅在数字前级功放模式开启时可用。
- USB音频类。

 1.0 – 最大程度兼容电脑。

2.0 – 允许高采样速率音频(采样速率最高24位/192kHz。您可能需要下载 并安装剑桥音响USB Audio class 2.0驱动。

如需了解有关USB音频的详情:www.cambridgeaudio.com/USB-audio。

#### 遥控器

与其他产品发生冲突时使用。

• CXN系遥控器 (24) (默认)。

• CXN系遥控器 (28) ——替代红外线遥控器命令。

• 无红外线控制——使CXN不响应红外线遥控器命令。

如需使用替代红外线遥控器命令设置,必须重新配置CXN和CXN 红外线遥控 。<br>器:

• CXN – 在上述菜单中选择CXN系遥控器 (28)。

• 遥控器——完成以下步骤。

 移除CXN红外线遥控器电池。

 按住"电源"按钮,重新插入电池。

Note: 要还原默认CXN 红外线遥控器命令设置,请在不按任何键的情况下,移 除并重新装上电池。

#### 语言

#### 待机模式

• 联网模式——保持网络连接,可以使用Cambridge Connect应用程序开启 CXN.

• 节能模式——关闭所有音频、网络及控制电路。

自动关机

设置无活动继而进入待机模式的时长。

#### 编辑输入接口名称

可以设置数字输入接口名称,包括USB音频和D1 – D2。

#### 恢复出厂设置

将CXN还原至出厂默认状态。

Note: 恢复出厂设置将删除所有存储的Wi-Fi网络和密码; 但保留与Stream Magic网站账户关联的预设。

剑桥音响是Audio Partnership Plc品牌 注册办公室:Gallery Court, Hankey Place London SE1 4BB, United Kingdom (英国) 英格兰注册号2953313

www.cambridgeaudio.com

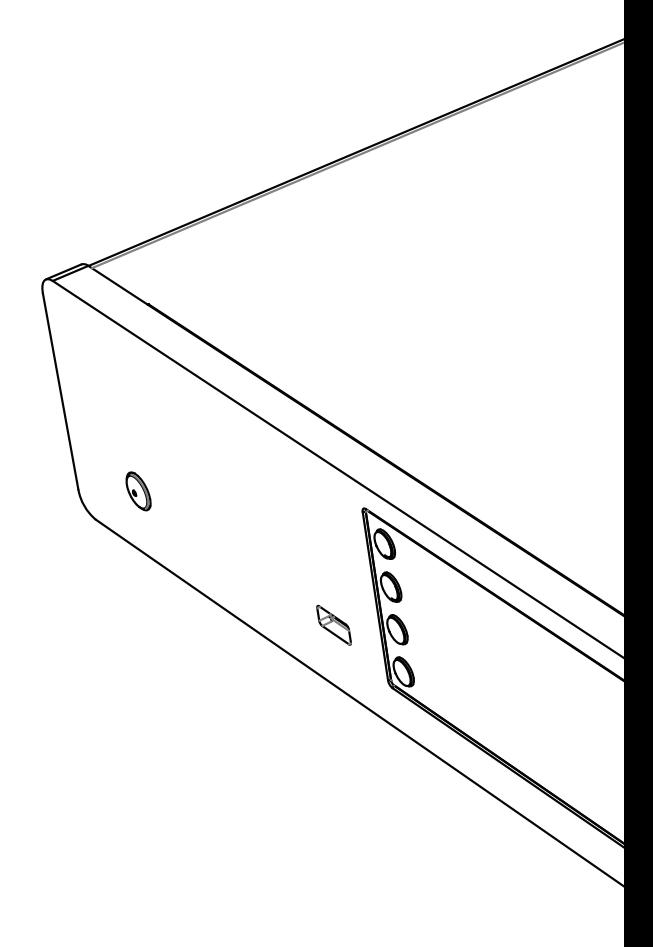

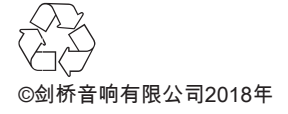